# **Opis**

IP150+ Internet modul omogućuje pristup Paradoxovim sustavima. Uz IP150+ modul, moguće je povezivanje na sustav kroz aplikacije Insite GOLD i softvera za PC programiranje za ažuriranje i nadzor sustava, kao i dojava događaja na Paradox prijemnike.

**Slika1 - prikaz IP komunikacije**

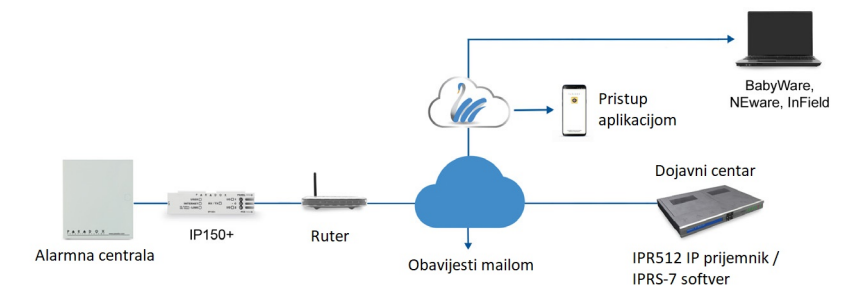

# **Prije početka (samo za Static Mode)**

Kako biste konfigurirali IP150+ internet modul, morate imati sljedeće:

- Ruter
- 4-pin serijski kabel (isporučen s modulom)
- CAT5 mrežni kabel (najviše 90m ne isporučuje se s modulom)
- Insite Gold app
- IP150+ spojen na serijski port panela i na mrežni port vašeg rutera

# **Povezivanje i instaliranje IP150+ modula**

# **slika 2 - prikaz IP150+ modula**

# **Instalacija**

# **Slika3 - instalacija u metalno i plastično kućište**

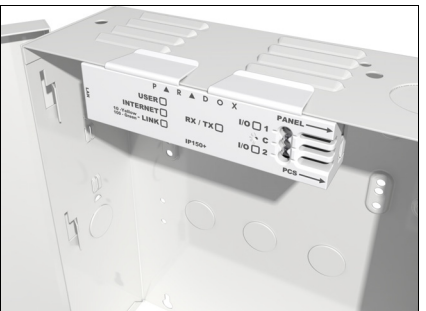

# **Za povezivanje i instalaciju IP150+ modula:**

- 1) Spojite 4-pinski serijski kabel na serijski konektor panela i na konektor IP150+ modula.
- 2) Spojite mrežni kabel na ruter i na mrežni konektor IP150+ modula.
- 3) LED diode će zasvijetliti kako bi označile status IP150+ modula.
- 4) Pričvrstiti IP150+ na vrh metalnog ili plastičnog kućišta, kao što je prikazano na slici 3.

# **LED indikatori**

# **Resetiranje IP150+ modula na tvorničke postavke**

Za resetiranje IP150+ modula na zadane postavke, provjeriti je li modul uključen, a zatim umetnite pribadaču/ispravljenu spajalicu za papir (ili slično) u otvor između dvije I/O LED diode. Lagano pritisnite dok ne osjetite otpor; držite ga pritisnutim otprilike pet sekundi. Kada LED diode I/O i RX/TX počnu bljeskati, pustite ju i ponovno pritisnite (slika 2). LED diode I/O i RX/TX svijetlit će tijekom resetiranja.

**Napomena:** Prilikom zamjene alarmne centrale, IP150+ modul će zadržati postavke i neće se vratiti na tvorničke vrijednosti.

# **Uključenje/isključenje DHCP postavki**

Prije nego što Uključite/isključite DHCP postavke, prvo morate provjeriti status DHCP-a. Provjerite je li modul uključen, a zatim umetnite pribadaču/ispravljenu spajalicu (ili slično) u otvor koji se nalazi između dvije I/O LED diode. Pritisnite i brzo pustite reset prekidač. Internet LED diode će zasvijetliti jednom nakon čega slijedi jedan bljesak LED diode LINK, što označava da je DHCP UKLJUČEN (zadano). Jednan bljesak LED-ice Link nakon čega slijedi jedan bljesak Internet LED diode označava da je DHCP ISKLJUČEN.

Za uključenje/isključenje DHCP postavki, kratko pritisnite i pustite reset prekidač, a zatim ga odmah pritisnite i držite otprilike dvije sekunde. Ako je DHCP omogućen, LED dioda Internet će jednom zasvijetliti kako bi označila da su DHCP postavke isključene. za uključivanje DHCP-a, ponovite postupak. LED-ica Link će zasvijetliti jednom kako bi naznačila da su DHCP postavke uključene.

# **Vraćanje na izvornu verziju firmvera (firmware fallback)**

Za vraćanje IP150+ modula na prethodno instaliranu verziju firmvera, odspojiti kabel s panela i umetnuti pribadaču/ispravljenu spajalicu za papir (ili sličan predmet) u otvor između dvije I/O LED diode. Lagano pritisnuti dok ne osjetite otpor; spojiti kabel na panel držeći iglu pritisnutu otprilike pet sekundi i otpustiti ju kada LED I/O 2 počne bljeskati (slika 2). I/O LED će zasvijetliti i početi bljeskati (vraćanje na sigurnosnu verziju). Nakon dovršetka, IP150+ će se automatski ponovno pokrenuti na zadanu verziju firmvera.

# **IP dojava**

Kada se koristit IP dojava, IP150+ ima mogućnost prozivanja IP prijemnika. Da bi se omogućila IP dojava, IP150+ se prvo mora registrirati na IP prijemniku (IPR512/IPRS-7) dojavnog centra. Telefonska dojava se može koristiti paralelno s IP dojavom ili kao bekap (u slučaju greške IP-a) IP dojavi. Prije registracije IP150+, od dojavnog centra moraju se dobiti sljedeće informacije:

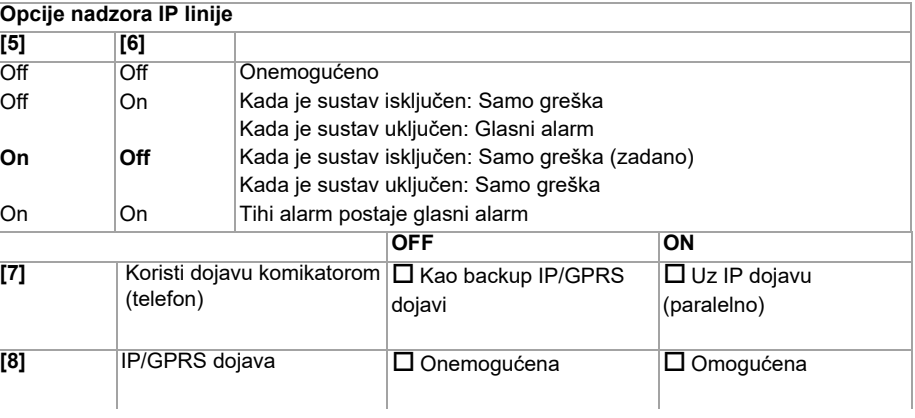

- Kod(ove) štićenog prostora - jedan kod prostora za svaku korištenu particiju (ili jedan za sve particije). IP/GPRS dojava koristi kodove štićenih prostora od onih koji se koriste za telefonsku dojavu (može a ne mora, ovisno o softveru centra).
- IP adresa(e) - (12-znamenkasti broj, npr. za 195.4.8.250 morate unijeti 195.004.008.250). IP adresa(e) označava koji će se od IP prijemnika dojavnog centra koristiti za IP dojavu. IP port(ovi) (5 znamenkasti broj; za 4-znamenkasti broj unesite 0 prije prve znamenke). IP port se odnosi na port koji koristi IP prijemnik centra.
- Lozinka(e) prijemnika (bar 3 znamenke). Lozinka prijemnika koristi se za šifriranje IP150+ procesa registracije.
- Sigurnosni profil(i) (2-znamenkasti broj). Sigurnosni profil pokazuje koliko često IP150+ proziva prijemnik. Brojeve sigurnosnih profila i učestalost prozivanja definira dojavni centar.

# **MG/SP** Registarcij **IP prijemnik # #1 #2 Backup IP prijemnik # #1 #2 #3 #4**

Registriraj/Status [9

# **Podešavanje IP dojave**

1) Provjeriti je li format koda dojave panela postavljen na Ademco Contact ID:

2) Unesite kodove štićenih prostora za dojavu po IP-u (po jedan za svaku particiju):

- MG/SP: sekcija **[810]** EVO: sekcija **[3070]**
- MG/SP: sekcija **[918]** / **[919]** EVO: sekcija **[2976]** to **[2983]**

Provjerite jesu li kodovi dojave programirani centrali. Za više pojedinosti pogledajte odgovarajući

Vodič za programiranje.

U sekciji Opće opcije IP-a (General IP Options) postavite opcije nadzora IP linije i opcije komunikatora te provjerite da je IP dojava omogućena (pogledajte sljedeće tablice).

#### **MG/SP: sekcija [806]**

### **EVO: sekcija [2975]**

**NAPOMENA:** Za Contact ID dojavu, svi kodovi dojave trebaju biti FF kako bi svi događaji bili dojavljeni.

5) Registrirajte IP150+ modul na prijemnik. Za registraciju unijeti donje sekcije i pritisnuti **[ARM]** Status registracije, kao i bilo kakve greške registracije bti će prikazane.

**NAPOMENA:** IP150+ koji se koristi na MG/SP sustavu uvijek će prozivati preko IP koda particije 1. Na EVO sustavu, IP kod particije 1 se koristi prema zadanim postavkama, ali se može definirati u sekciji [3020]. Svi dojavljeni događaji sustava dolaze s particije odabrane u ovoj sekciji.

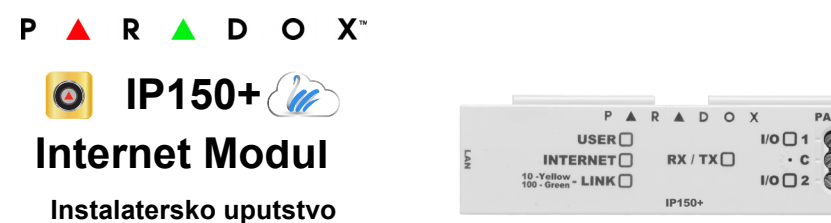

# **za V5.05.008 i više**

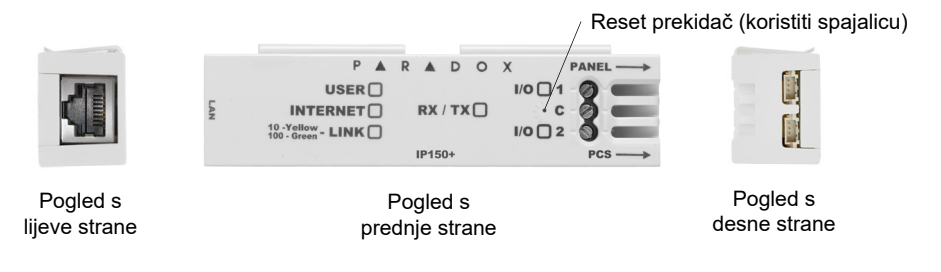

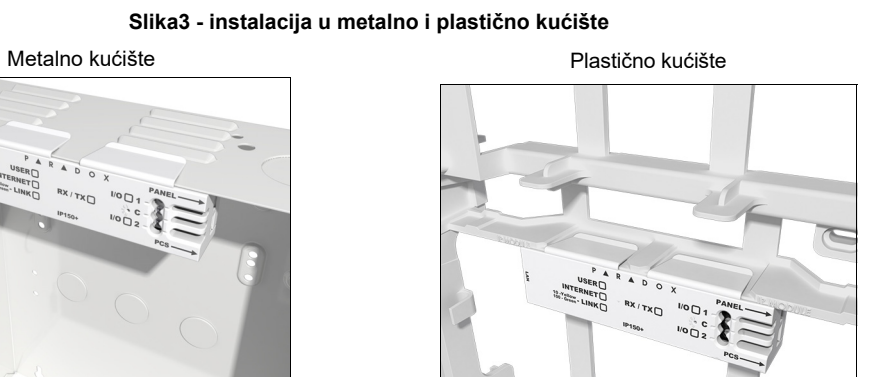

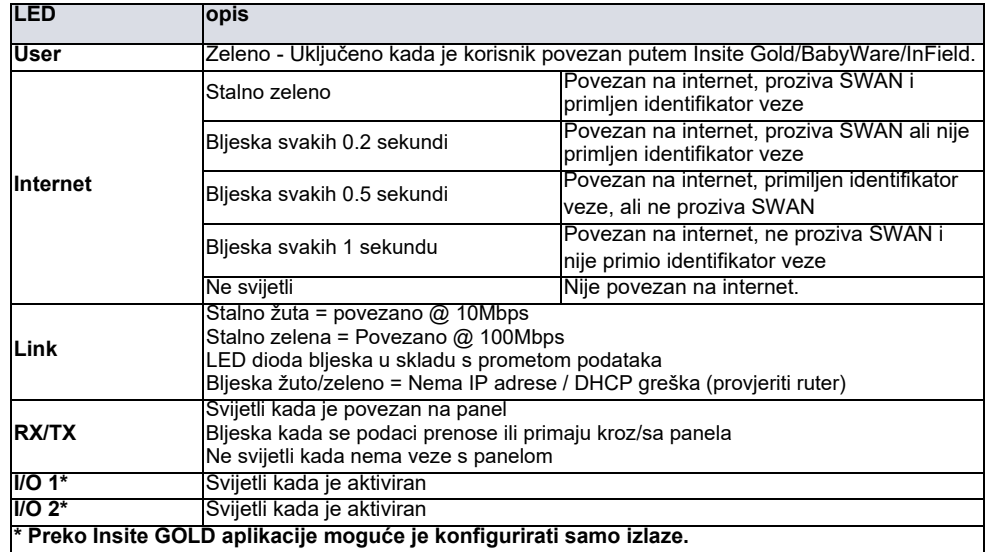

4) Unesite IP adresu(e), IP port(ove), lozinku(e) prijemnika i sigurnosni profil(e) (informacije se moraju dobiti od dojavnog centra).

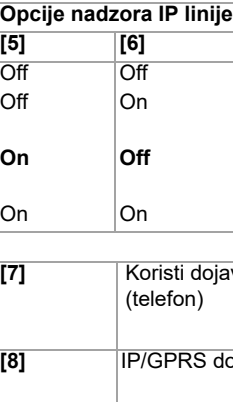

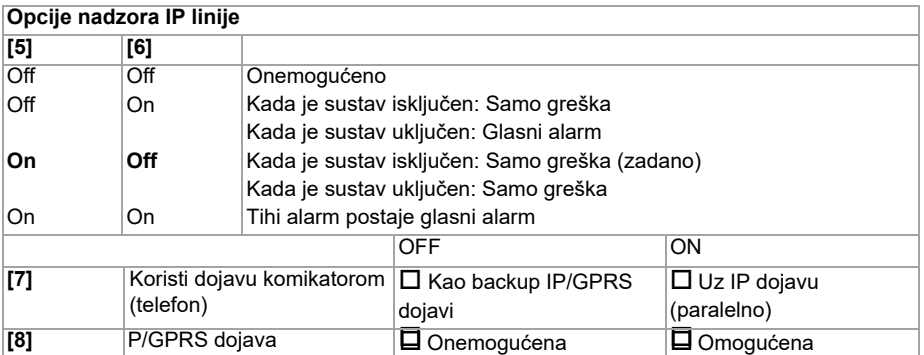

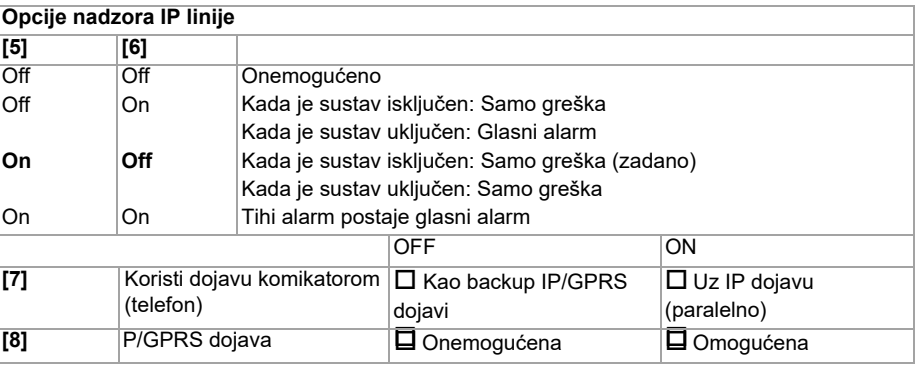

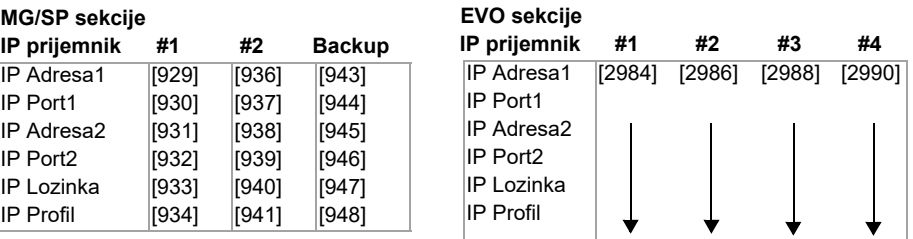

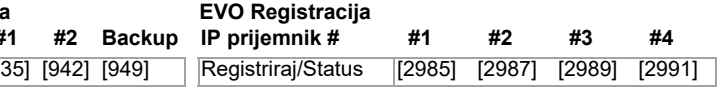

# **Daljinski pristup (SWAN)**

Kada se IP150+ koristiti sa SWAN-om, SWAN veza je besprijekorna. Provjerite da ISP ili ruter/vatrozid ne blokira sljedeće portove koji moraju biti trajno otvoreni (na popisu dopuštenih) po TCP i UDP:

- 1) Port 10000 Konfigurabilni SW port na IP150+ iz Insite GOLD Installer Menu-a, koristi se za NEware zatvorenu mrežu, traženje IP modula u mreži i ažuriranje firmvera.
- 2) Portovi 53, 443, 3478 and 5683 koriste se za komunikaciju sa SWAN serverom.

### **Daljinski pristup (samo u načinu statične javne IP adrese)**

Kako biste konfigurirali svoj sustav za daljinski pristup, trebat će vam pristup vašem ruteru. Sljedeći koraci će vas voditi u postavljanju daljinskog pristupa kako bi IP150+ modul mogao ispravno funkcionirati.

- 1) Napravite račun kao instalater na [www.paradox.com](http://www.paradox.com). Račun mora odobriti distributer u zemlji instalacije.
- 2) Preuzmite aplikaciju Insite Gold dostupnu za iOS i Android, ako to prethodno niste učinili.
- 3) Otvorite aplikaciju Insite GOLD nakon instaliranja i odaberite opciju Izbornik (**Menu**) u gornjem desnom kutu zaslona.
- 4) Prijavite se s e-mailom i lozinkom povezanim s vašim računom na web stranici [www.paradox.com](http://www.paradox.com).
- 5) Dodajte Lokaciju u aplikaciji preku SWAN servera. Ako instalacija ne koristi SWAN server za povezivanje, instalacijski program može dodati instalaciju u odjeljak Računi panela (Panel Accounts).
- 1) Provjerite je li ruter ispravno spojen kako je navedeno u uputama samog rutera.
- 2) Pristupite konfiguraciji vašeg rutera. Za točan postupak pogledajte priručnik vašeg rutera. U većini slučajeva to se radi unosom statičke IP adrese rutera u adresnu traku web preglednika. Za ovaj primjer, koristit ćemo 192.168.1.1 kao primjer za IP adresu rutera koja može biti navedena u uputama rutera ili na naljepnici na ruteru.
- 3) Na stranici konfiguracije rutera provjerite DHCP postavke (snimka zaslona u nastavku može se razlikovati ovisno o vrsti korištenog rutera).

### **Slika 4 - DHCP postavke**

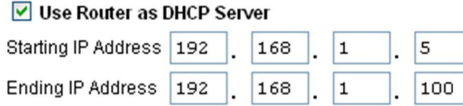

Ako je **DHCP omogućen**, provjerite da raspon IP adresa ostavlja barem jednu IP adresu dostupnu izvan raspona. Raspon prikazan u gornjem primjeru ostavio bi dostupne adrese 2 do 4 i 101 do 254 (svi brojevi u IP adresi su između 1 i 254). Zabilježite jednu od adresa izvan DHCP raspona kao onu koju ćete koristiti za IP150+. Ako je **DHCP onemogućen**, IP150+ će koristiti nasumičnu IP adresu. Po potrebi je tu adresu moguće promijeniti pomoću aplikacije Insite GOLD.

#### **Slika 5 - Port Range Forwarding - prosljeđivanje portova**

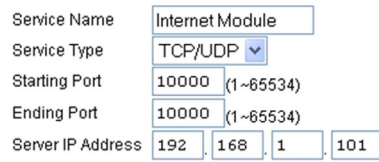

### **Spajanje na Lokaciju**

Prije konfiguriranja IP150+ provjerite sljedeće:

## **Konfiguracija IP150+ modula**

- 1) Otvoriti Insite GOLD aplikaciju.
- 2) Odabrati **Izbornik** pa **Instalterski izbornik**; prikazat će **Popis Lokacija Instaltera**.
- 3) Unijeti instalaterski PC kod programiran na panelu Lokacije ako se spaja preko SWAN server servisa.
- 4) Odabrati opciju **Modules Programming** sa pločice Installer Services.
- 5) Odabrati **Module Configuration**.
- 6) Dodirnuti **CONFIG/IP150(+)** tipku. U ovom trenutku instalater ima pristup konfiguraciji IP150+ modula. S ovog zaslona instalater može se pomicati prema dolje kako bi konfigurirao prijemnike kao i postavke e-pošte .

### **SWAN SITES - Module Configuration**

Omogućuje konfiguraciju postavki IP150+ modula

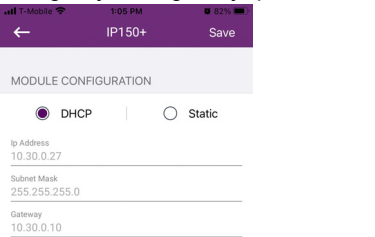

#### **Panel Accounts (Lokacije koje nisu na SWAN-u) - Module Configuration**

Kako biste mogli konfigurirati svoj modul, morat ćete dodati Panel Account (račun panela)) koristeći serijski broj panela. Za instalacije sa statičkom IP adresom, omogućite **Enable static IP**, zatim konfigurirajte lokalnu i javnu IP adresu i portove.

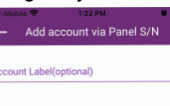

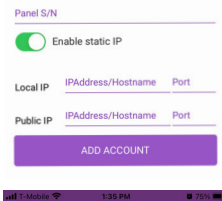

**IODULE CONFIGURATION** Disable Swan Polling

 $\bigcirc$  DHCP

192.168.1.96

 $192.168.1.1$ DNS Primar<br>**8.8.8.8** 207.134.105.3 10000

### **Receiver Configuration**

**O** Station

Omogućuje vam konfiguraciju modula za IP dojavu.

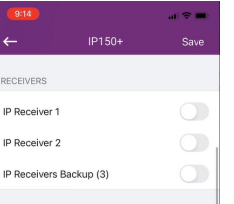

# **Email Configuration**

Konfiguracija postavki email servera IP150+ modula.

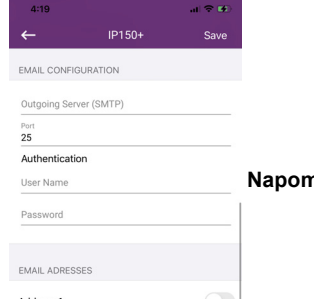

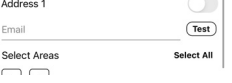

#### *Email Addresses*

Možete konfigurirati IP150+ modul za slanje obavijesti e-mailom na do četiri e-mail adrese za primanje obavijesti o događajima u sustavu.

#### **Za konfiguraciju IP adrese:**

- 1) Omogućiti Address gumb.
- 2) Unijeti email adresu. Pomoću gumba Test provjeriti ispravnost adrese primatelja.

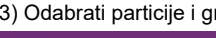

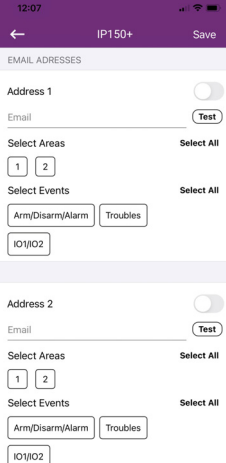

3) Odabrati particije i grupe događaja koji će generirati email obavijesti.

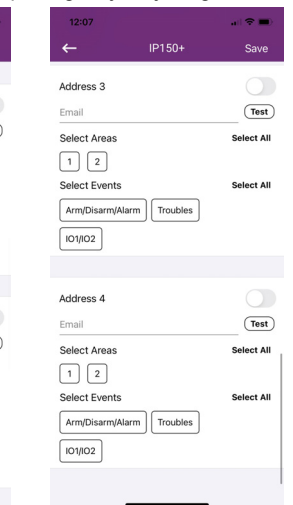

# **Konfiguracija izalaza (Output Configuation)**

Okidanje izlaza omogućuje vam primanje obavijesti emailom poslanih odabranim primateljima, pogledajte odjeljak Email Configuration za podešavanje.

- Za konfiguraciju izlaza: 1) Odabrati **PGM** karticu.
- 
- 

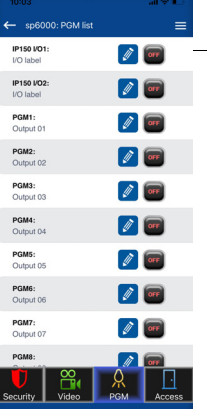

2) Odabrati I**P150+ Output** za konfiguraciju.

4) U konfiguraciji rutera idite na sekciju Prosljeđivanje raspona portova (također poznat kao "mapiranje porta" ili "preusmjeravanje porta"). Ako se modul koristi u zatvorenoj mreži i ne treba mu vanjski pristup, portovi ne moraju biti propušteni. Ako modulu treba pristupiti s druge mreže, potrebno je proslijediti softverski port (zadano 10000).

3) Pritisnuti tipku **Edit**. S ovog zaslona možete definirati nazive, tajmere, i drugo.

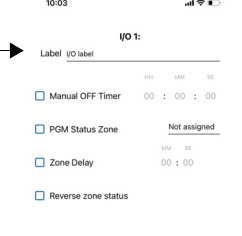

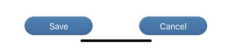

# **Techničke specifikacije**

Sljedeća tablica sadrži popis tehničkih specifikacija za IP150+ internetski modul.

ilo koji Digiplex EVO panel (V2.02 za IP dojavu) Bilo koji panel Spectra SP serije (V3.42 za IP dojavu) ilo koji MG5000/MG5050 panel (V4.0 za IP dojavu)  $G5075$  panel (V1.01) sve značajke Insite GOLD i najbolju kompatibilnost, ažurirajte firmver anela na zadnju dostupnu verziju. **NAPOMENA:** EVO48 nije u potpunosti podržan u Insite GOLD-u  $10<sub>m</sub>$ 

Nakon što je računa panela dodan, ponovite korake 1 - 6 za konfiguriranje postavki IP150+ modula.

**DISABLE SWAN POLLING:** Kada opcija Disable SWAN polling uključena (samo za zatvorene mreže), onemogućen je pristup vašem sustavu putem SWAN servera. Za pristupanje vašem sustavu, morat ćete koristiti funkciju statička IP adresa u aplikaciji. Kada je onemogućena, kartica Pristup je omogućena i mogu se primati push obavijesti.

**NAPOMENA:** Kada je SWAN Polling onemogućen, samo su PGM i Sigurnosne kartice dostupne. Kartica Pristup dostupna je samo kada je SWAN polling uključeno. Push obavijesti nisu dostupne bez pretplate na SWAN.

**DHCP:** Ako je IP150+ spojen na server pomoću statičke IP adrese, DHCP protokol nije neophodan.

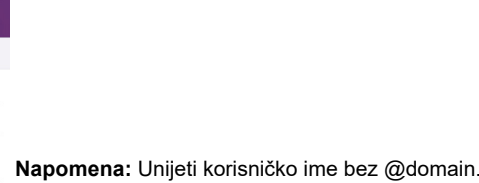

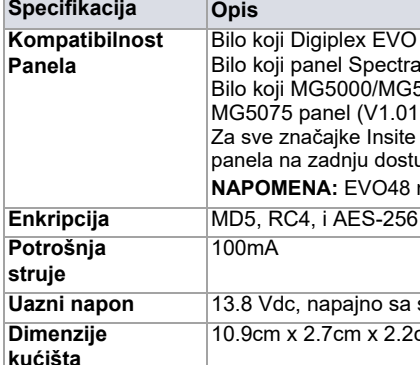

**Uazni napon** 13.8 Vdc, napajno sa serijskog porta panela 10.9cm x 2.7cm x 2.2cm (4.3in x 1.1in x 0.9in)

**Odobrenja** CE, EN 50136-1, EN 50136-2 SP5, EN 50131-10 Grade 3, Class II

# **Jamstvo**

Za potpune informacije o jamstvu za ovaj proizvod, pogledajte Izjavu o ograničenom jamstvu koja se nalazi na web stranici www.paradox.com/Terms ili kontaktirajte svog lokalnog distributera. Specifikacije se mogu promijeniti bez

prethodne obavijesti.

#### **Patenti**

Mogu se primijeniti američki, kanadski i međunarodni patenti. Paradox je zaštitni znak ili registrirani zaštitni znakovi tvrtke Paradox Security Systems (Bahamas) Ltd. © 2020 Paradox Security Systems (Bahamas) Ltd. Sva prava pridržana. www.paradox.com

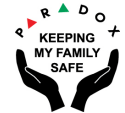